### Регистрация

1) На странице <https://smarttruffle.getcourse.ru/> нажимаем на пункт "Регистрация"

## smarttruffle

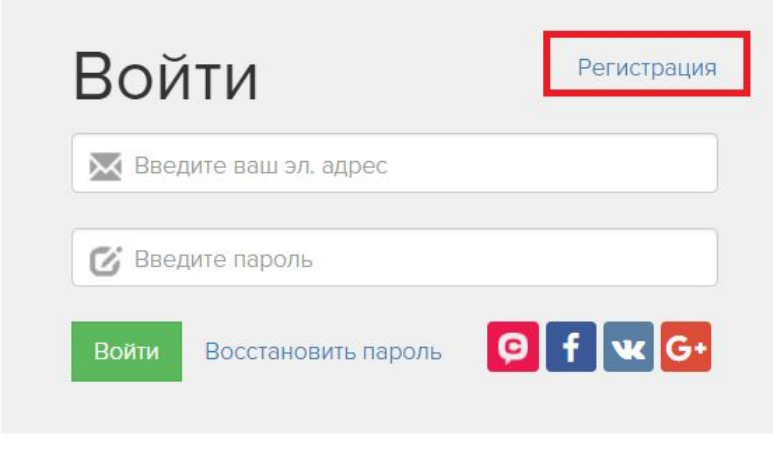

#### Обратная связь

2) Введите вашу электронную почту которую вы указывали при оплате и ФИО и нажмите "Зарегистрироваться" (также можно войти через социальные сети,если ваш логин по электронной почте совпадает с указанной почтой при оплате)

# smarttruffle

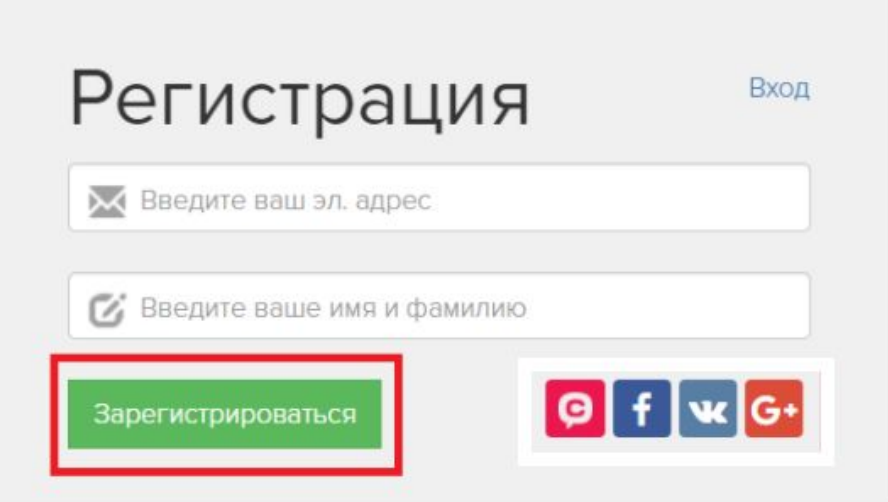

Обратная связь

(Чтобы создать новый пароль перейдите по ссылке "Восстановить пароль")

## smarttruffle

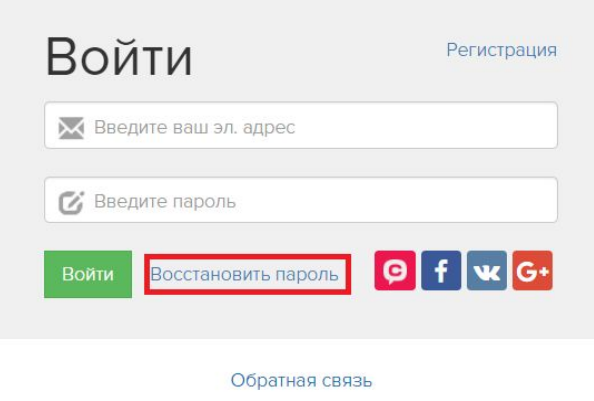

## Выбор тренинга

1) Выбираем в пункте "Обучение" - "Тренинги"

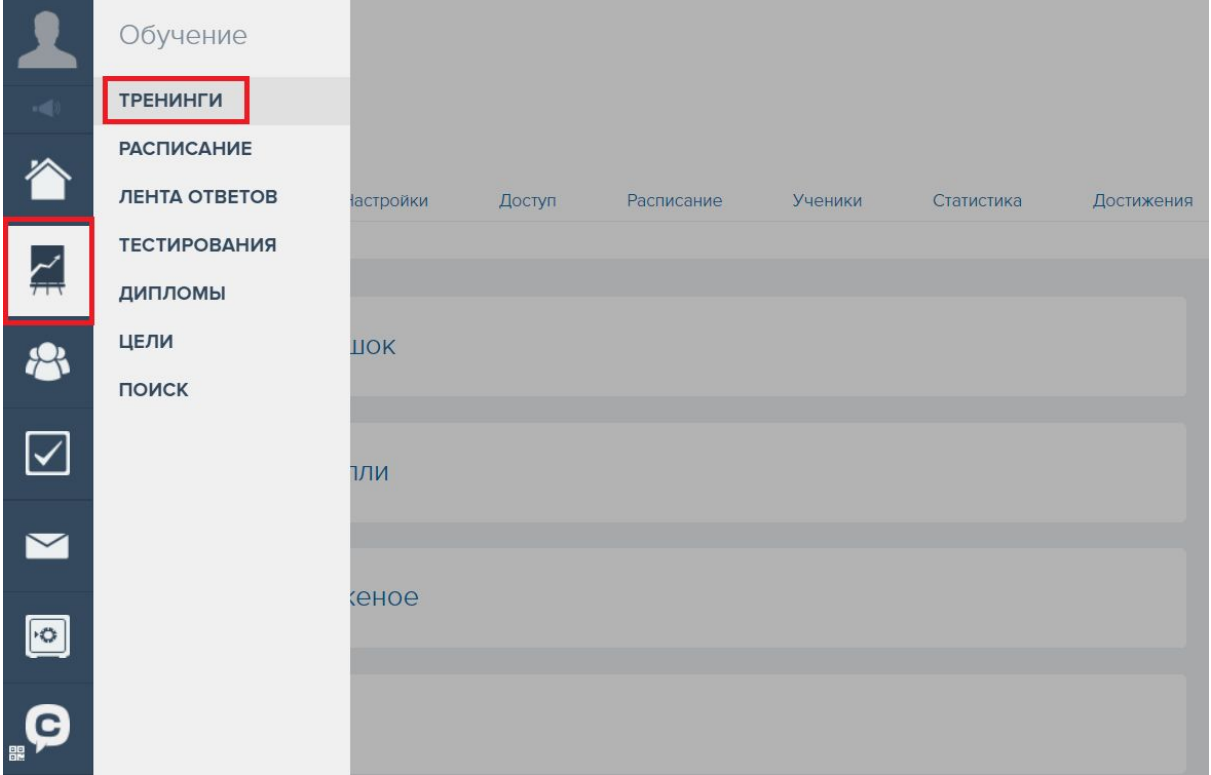

2) Выбираем из списка тренингов нужную категорию

# smarttruffle

# Список тренингов

### Доступные тренинги

**TECT** 

нет уроков тест

Кулинария 5 уроков.

### 3) Находим нужный урок

### Кулинария

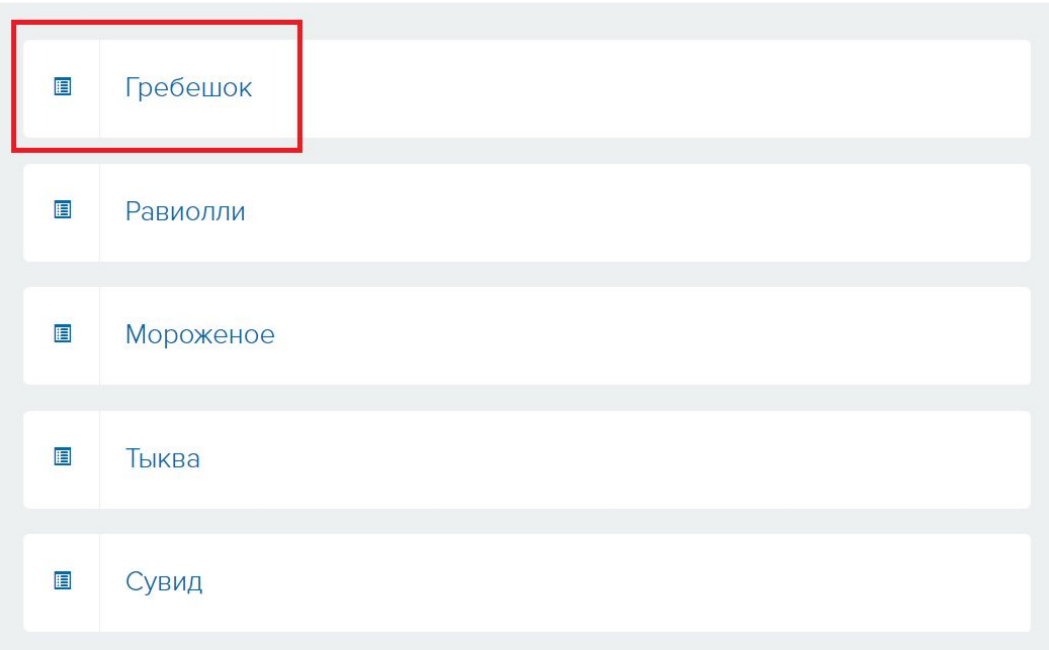

4) На детальной странице урока можно смотреть видео и оставлять комментарии

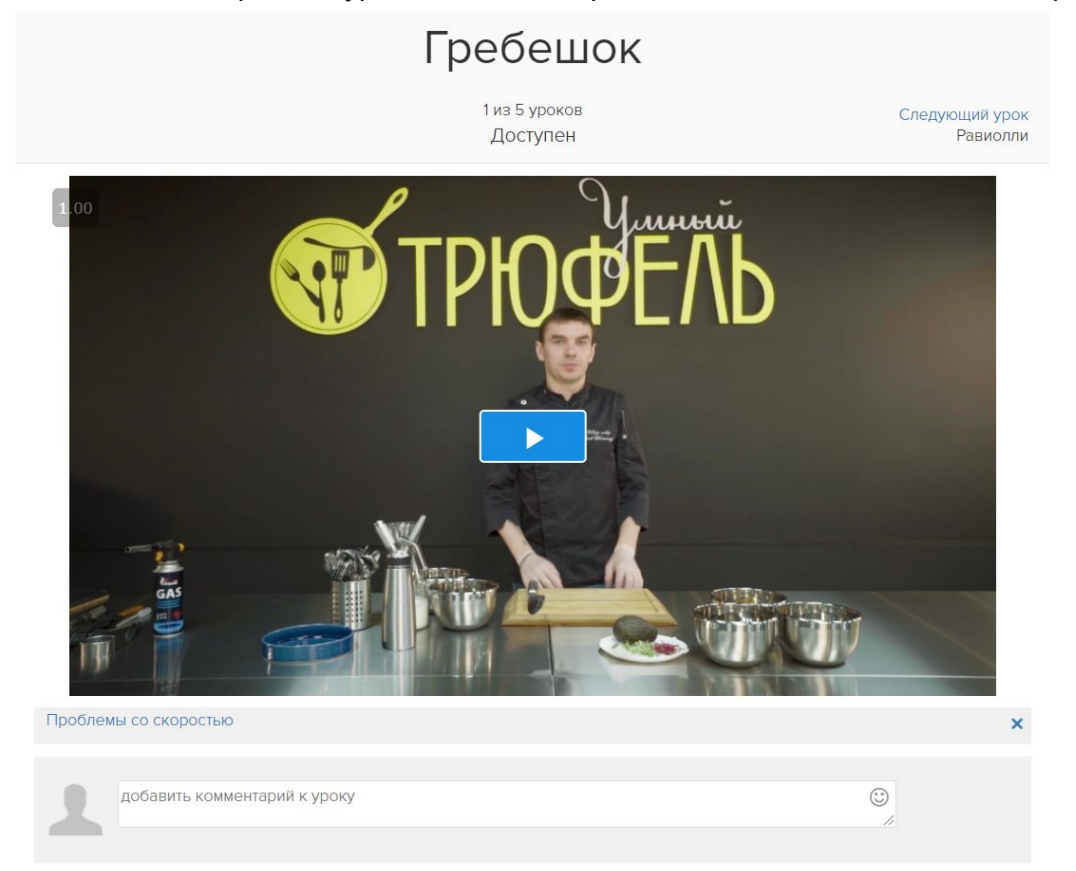